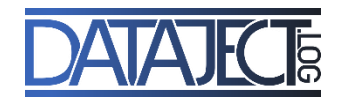

# **Anleitung Anwendung der Demonstrationsplattform**

**dataject.log:** 

.

**Entwicklung eines semantischen Modells zur Beschreibung eines Digitalen Schattens der Logistikprozesse im Maschinen- und Anlagenbau zur Verwendung im Projektmanagement**

Leitung: Prof. Dr.-Ing. Sigrid Wenzel, Prof. Dr. Christoph Laroque MitarbeiterInnen: Daniel Vössing, Wibke Kusturica, Deike Gliem

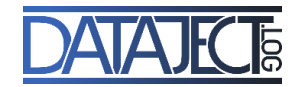

# **Login und Startseite**

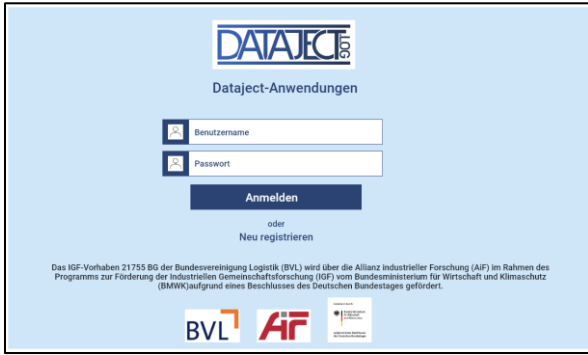

Wird die Dataject-Anwendung gestartet, erscheint der Login-Bereich. Bei korrekter Anmeldung startet die Dataject-Anwendung mit der Startseite. Sind die Anmeldedaten nicht korrekt, erfolgt eine Aufforderung zur erneuten Dateneingabe. Liegt kein Account vor, kann ein neues Profil über den Button "Neu registrieren" angelegt werden. Über die Logout-Funktion erfolgt die Abmeldung aus der Anwendung.

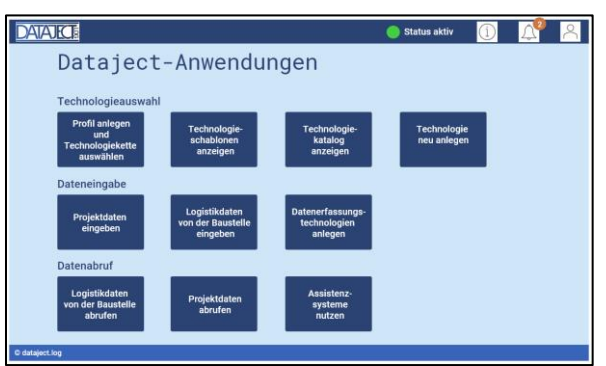

Die Oberfläche der Demonstrationsplattform ist bis auf die Login- und Registrierungsseite menügesteuert. Ein Menü umfasst Meldungen zu neu hochgeladenen Datensätzen (Symbol: Glocke mit Anzahl neuer Meldungen), Tätigkeitsprofil mit Historie der letzten Aktionen (Personen-Icon), Nutzerprofil (Mein Konto als Untermenüpunkt hinter dem Personen-Icon), Hilfeseiten mit einem FAQ-Bereich (Info-Icon; Frequently Asked Questions) und die Datenschutzbestimmungen (als Untermenüpunkt hinter dem Personen-Icon).

Auf der Startseite werden die drei Funktionsbereiche a) Technologieauswahl, b) Dateneingabe und c) Datenabruf angezeigt. In jedem Funktionsbereich stehen mehrere Funktionen bereit – jede dieser Funktionen kann als Einstieg in die Anwendung dienen. Wenn die Signallampe in der oberen rechten Ecke grün leuchtet, ist eine aktive Verbindung zur Ontologie gewährleistet und ein verlustfreier Datenaustausch zwischen Ontologie und Demonstrationsplattform möglich. Leuchtet die Signallampe rot, ist die Ontologie nicht aktiv. Es besteht in diesem Fall nur eine eingeschränkte Nutzung der Demonstrationsplattform. Eingaben sind offline möglich; sie werden lokal gespeichert, bis Server wieder online ist.

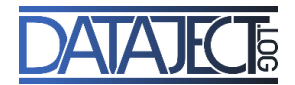

# **Funktionsbereich a) Technologieauswahl**

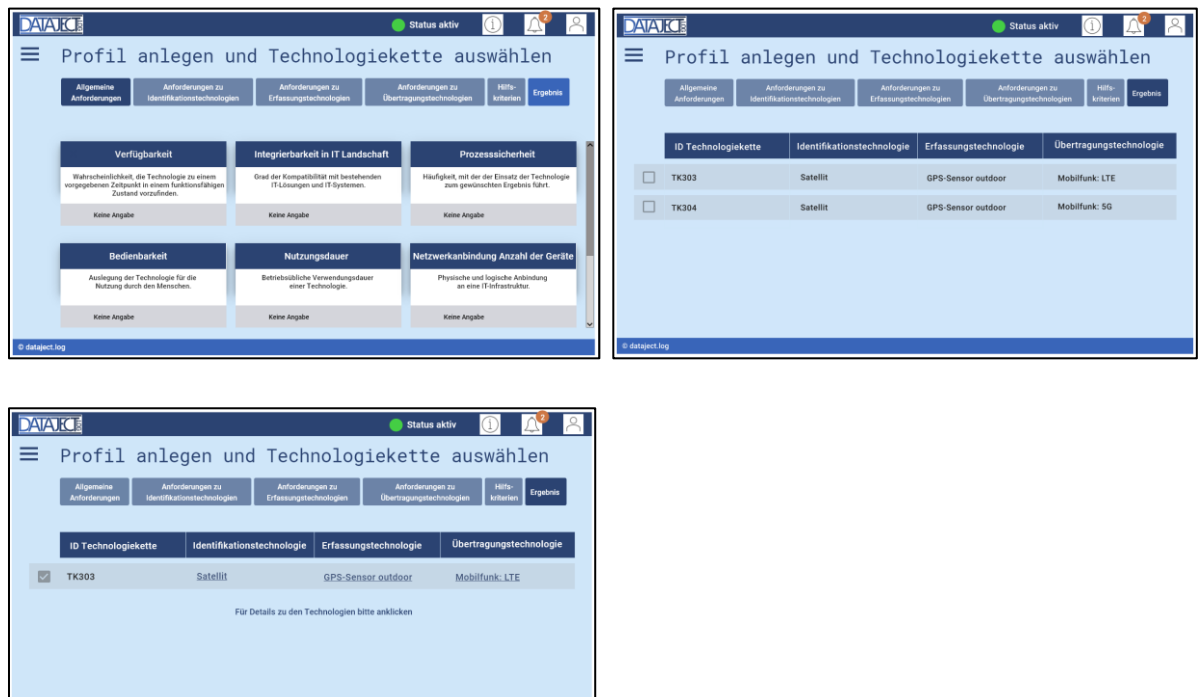

#### **a.l) Profil anlegen und Technologiekette auswählen**

Nach dem Klicken des Buttons "Profil anlegen und Technologiekette auswählen" wird ein unausgefülltes Anforderungsprofil angezeigt. Entsprechend der Anforderungen aus dem Use Case werden im Anforderungsprofil die konkreten Ausprägungen für alle 17 Bewertungskriterien via Drop-Down-Menü nacheinander ausgewählt und die Kategorien "Allgemeine Anforderungen", "Anforderungen zu Identifikationstechnologien", Anforderungen zu Erfassungstechnologien", "Anforderungen zu Übertragungstechnologien" und "Hilfskriterien" bearbeitet. Im Hintergrund der Anwendung läuft ein Filter, der nach der Auswahl aller 17 Bewertungskriterien die technisch sinnvollen Technologieketten anzeigt, die zu 100 % mit den gewählten Ausprägungen übereinstimmen. Aus der Liste der angezeigten Technologieketten kann selbstständig die sinnvollste/praktikabelste Lösung über eine Checkbox ausgewählt werden. Die ausgewählte Technologiekette wird auf einer Ergebnisseite angezeigt. Die in der Kette enthaltenen Technologien sind mit dem Technologiekatalog verlinkt und ermöglichen es, deren technische Spezifikationen nachzulesen. Über den Button "Speichern" wird die Technologiekette abgespeichert.

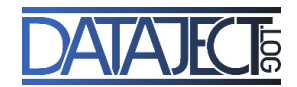

## **a.ll) Technologieschablonen anzeigen**

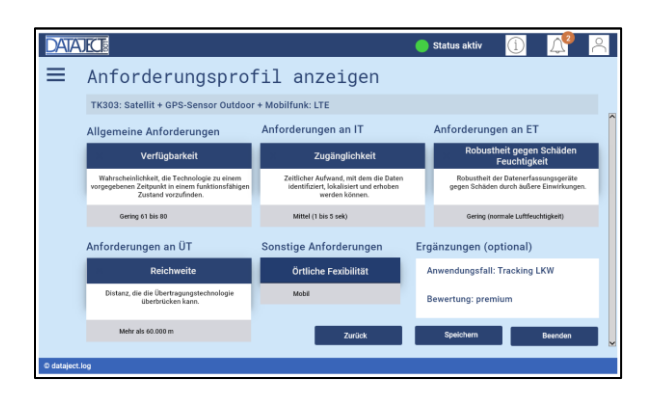

Über den Button "Technologieschablonen anzeigen" wird eine Übersicht der erstellten Technologieschablonen erstellt. Auch hier kann eine Technologiekette via Checkbox ausgewählt und deren Details über den Button "Profil anzeigen" ausgegeben werden. Diese Ansicht dient ausschließlich der Lesefunktion und Dokumentation erstellter Technologieschablonen.

#### **a.lll) Technologiekatalog anzeigen**

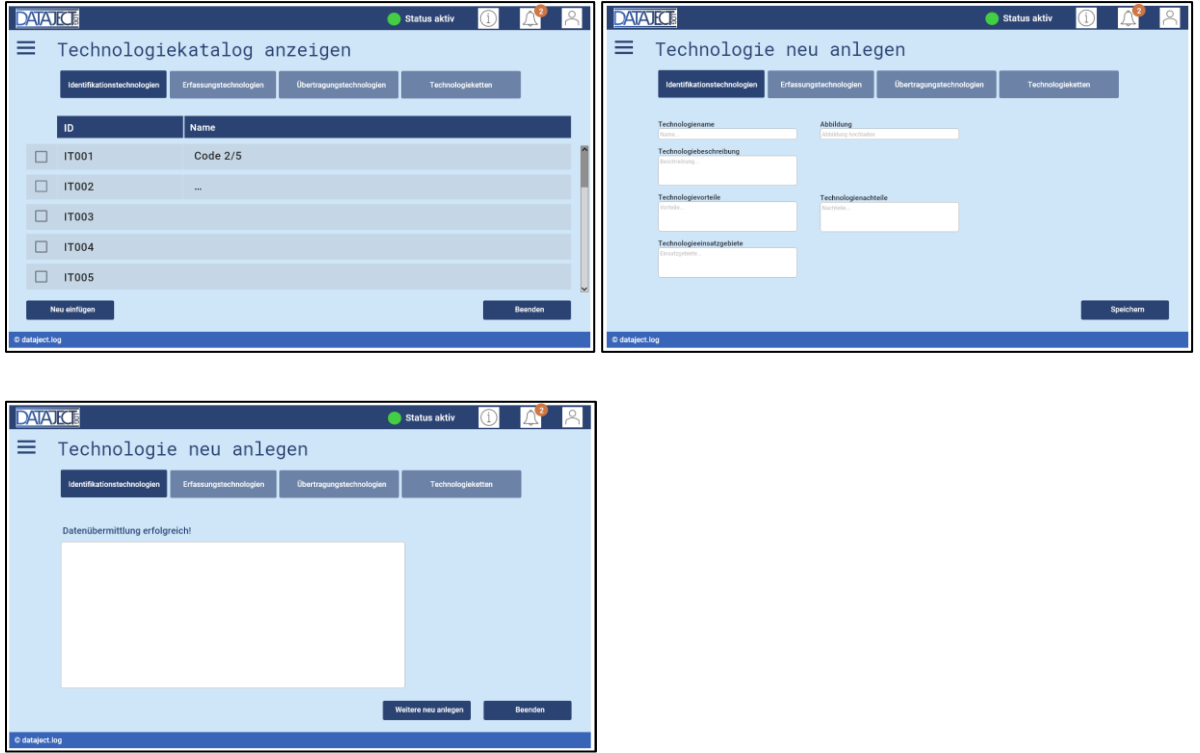

Über den Button "Technologiekatalog anzeigen" werden die Technologien und Technologieketten, die im Technologiekatalog angelegt sind, am Bildschirm ausgegeben. Zudem können über den Button "Neu einfügen" neue Technologien angelegt werden, indem die Technologiekategorie (bspw. Identifikationstechnologie) ausgewählt und eine Charakterisierung der neu anzulegenden Technologie über das Eintragen von Technologiename, Technologiebeschreibung, Technologievorteile, Technologienachteile und Technologieeinsatzgebiete vorgenommen wird. Optional kann

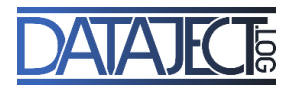

eine Abbildung der Technologie eingefügt werden. Durch Klicken des "Speichern"-Buttons wird die neue Technologie in den Katalog aufgenommen und via SPARQL-Update in die Ontologie gespeichert. Über den Button "Weitere neu anlegen" kann der Prozess wiederholt werden. Durch Klicken des Buttons "Technologie neu anlegen" gelangt der Benutzer auf die vorgestellte Eingabemaske des Funktionsbereichs a.lll).

# **Funktionsbereich b) Dateneingabe**

# **b.l) Projektdaten eingeben**

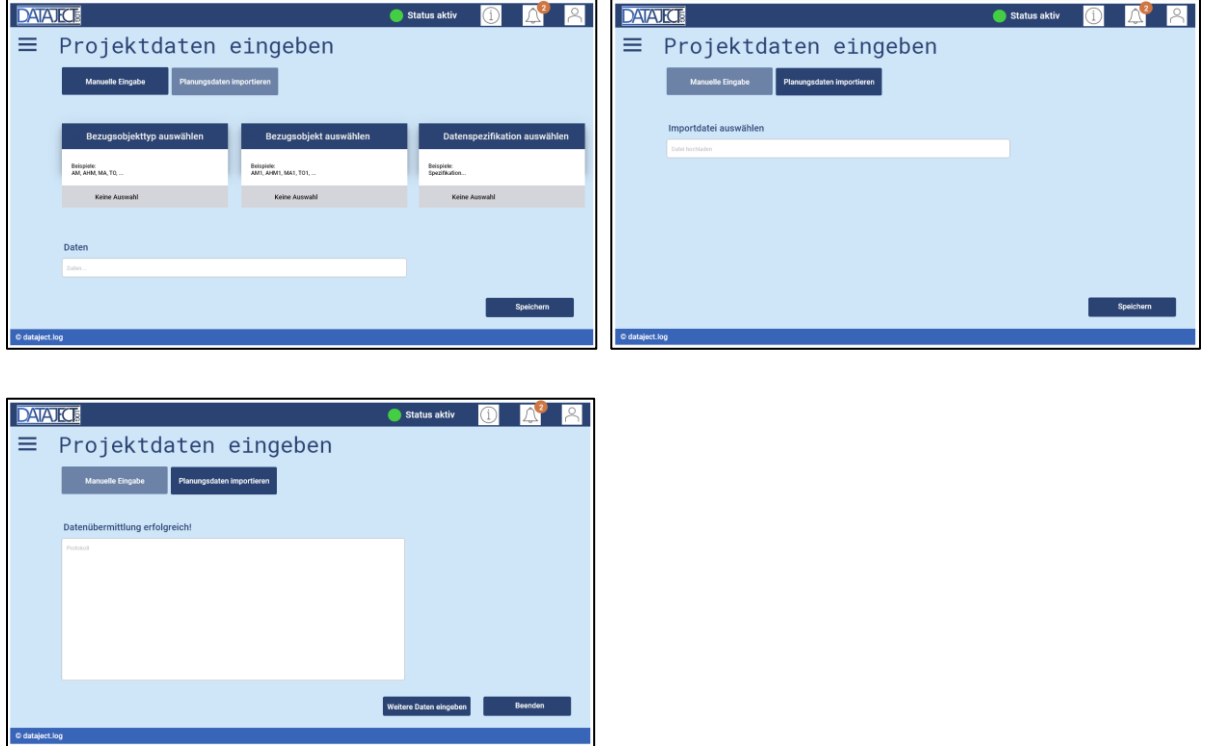

Sollen Projektdaten eingeben werden, kann dies über den Button "Manuelle Eingabe" oder "Planungsdaten importieren" erfolgen. Bei der manuellen Eingabe wird im Menü "Bezugsobjekttyp auswählen" bspw. der Bezugsobjekttyp "Arbeitsmittel" ausgewählt. Im Menü "Bezugsobjekt auswählen" kann dann das konkrete Arbeitsmittel "AM 1" und dessen Datenspezifikationen ausgewählt und in der Ontologie gespeichert werden. Das Vorgehen wird durch den Button "Speichern" bestätigt. Über den Button "Weitere Daten eingeben" kann der Prozess wiederholt werden.

Ein Import von Projektdaten erfolgt durch Auswahl einer Importdatei, die von der Festplatte, vom Server oder aus der Cloud geladen und in der Anwendung gespeichert werden kann. Die Daten werden nach erfolgreicher Datenübermittlung in die Ontologie übernommen. Auch hier kann über den Button "Weitere Daten eingeben" der Prozess wiederholt werden.

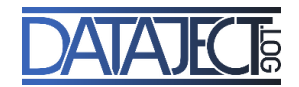

# **b.ll) Logistikdaten von der Baustelle eingeben**

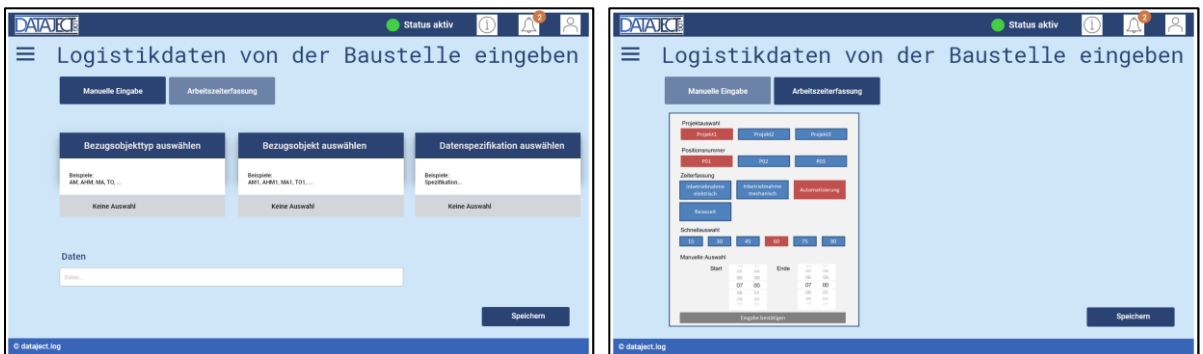

Für die Eingabe von Logistikdaten auf der Baustelle kann zwischen "Manueller Eingabe" und "Arbeitszeiterfassung" gewählt werden. Die manuelle Eingabe der auf der Baustelle erfassten Daten erfolgt analog zu b.l). Um Arbeitszeiten zu buchen, wird zunächst das Projekt und innerhalb des Projektes die Positionsnummer ausgewählt, auf die die Arbeitszeit gebucht werden soll. Bei der Zeiterfassung wird zwischen "Inbetriebnahme elektrisch", "Inbetriebnahme mechanisch" oder "Automatisierung" unterschieden. Über den Button "Reisezeit" können zusätzliche Reisezeiten auf das Projekt gebucht werden. Hierfür stehen eine Schnellauswahl mit Dauern in 15-minütigen Abständen oder ein Eingabefeld für die manuelle Eingabe mit Start- und Endzeit zur Verfügung. Durch "Speichern" werden die Eingaben in der Ontologie gespeichert. Über den Button "Weitere Daten eingeben" kann der Prozess wiederholt werden.

#### **b.lll) Datenerfassungstechnologien anlegen**

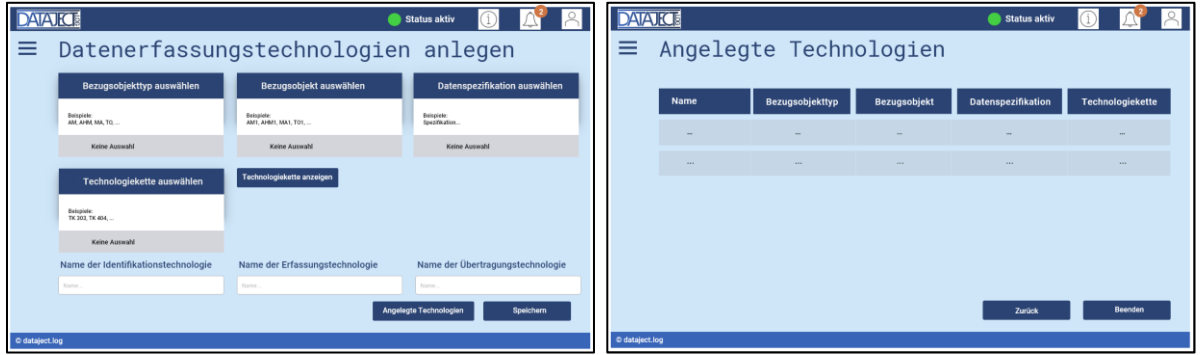

Dieser Funktionsbereich steht ausschließlich dem Projektmanagement zur Verfügung. Um eine neue Technologie einem Use Case zuzuordnen, wird analog zu b.l) zunächst im Drop-Down-Menü "Bezugsobjekttyp auswählen" ein Bezugsobjekttyp bspw. ein Arbeitsmittel festgelegt. Im Drop-Down-Menü "Bezugsobjekt auswählen" wird dann das konkrete Arbeitsmittel "AM 1" ausgewählt. Ebenfalls analog zu b.l) erfolgt die Datenspezifikation, indem die für den Use Case (technisch) sinnvollste/praktikabelste Technologiekette ausgewählt wird. Zur Kontrolle werden die Technologiekette sowie deren Technologien angezeigt. Durch "Speichern" werden die Eingaben in die Ontologie gespeichert.

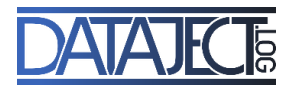

Bereits angelegte Technologien, die einem Use Case zugeordnet sind, werden über den Button "Angelegte Technologien" mit Bezugsobjekttyp, Bezugsobjekt, Datenspezifikation und Technologiekette angezeigt.

# **Funktionsbereich c) Datenabruf**

## **c.l) Logistikdaten von der Baustelle abrufen**

Sollen Logistikdaten von der Baustelle abgerufen werden, stehen im Bereich c.l) drei Anwendungsszenarien zur Verfügung.

#### **Anwendungsszenario 1:**

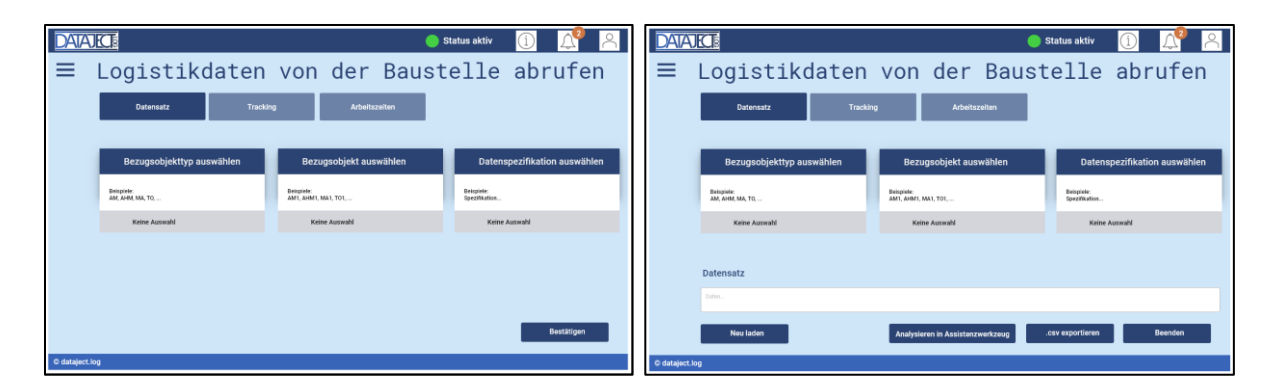

Der Abruf einzelner Datensätze erfolgt über den Button "Datensatz". Hierzu werden Bezugsobjekttyp, das Bezugsobjekt und dessen Datenspezifikationen via Drop-Down-Menü ausgewählt und bestätigt. Anschließend können optional Daten aus dem angeschlossenen betrieblichen Informationssystem geladen werden. Die abgerufenen Daten können anschließend in ein Assistenzwerkzeug überführt oder als .CSV-Datei (CSV: Comma-separated Values) exportiert werden.

#### **Anwendungsszenario 2:**

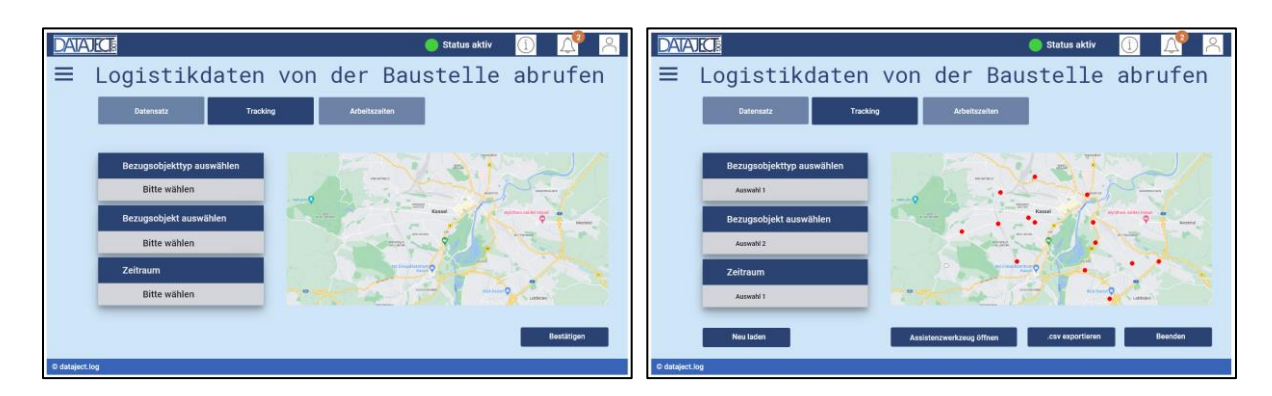

Für den Use Case "Tracking von Arbeits(hilfs-)mitteln" steht hinter dem zweiten Reiter eine gesonderte Ansicht zur Verfügung, da Bezugsobjekttyp, Bezugsobjekt und der zu betrachtende Tracking-Zeitraum auszuwählen sind. Durch Klicken auf den Button "Bestätigen" wird eine

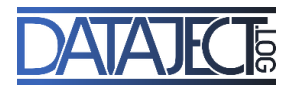

graphische Darstellung der nachverfolgten Route in Form von farblich abgesetzten Markierungen auf der Landkarte angezeigt. Hinter den Markierungen verbergen sich Geo-Koordinaten. Der gesamte Datensatz, bestehend aus Bezugsobjekttyp, Bezugsobjekt, Zeitraum und Geo-Koordinaten, kann als .CSV-Datei exportiert werden. Alternativ können die Geo-Koordinaten in Assistenzwerkzeuge überführt und dort visualisiert werden. Die Funktion "Neu laden" ermöglicht das erneute Laden von Daten. Die alten Daten werden in diesem Fall überschrieben.

# **Anwendungsszenario 3:**

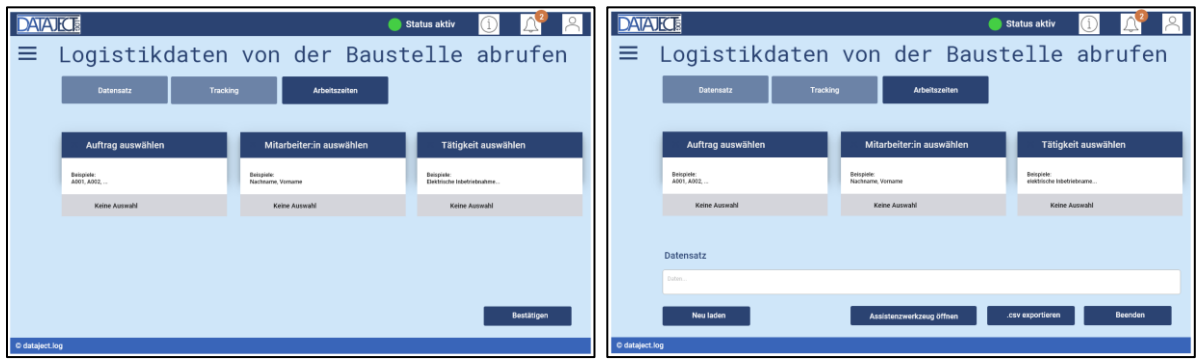

Hinter dem dritten Reiter wird dem Projektmanagement der Abruf von Arbeitszeiten des Personals auf der Baustelle bereitgestellt. Hierzu werden Auftrag, Mitarbeiter oder Mitarbeiterin und dessen/deren Tätigkeit ausgewählt und die Auswahl bestätigt. Anschließend können optional Daten aus einem betrieblichen Informationssystem geladen werden. Der Datensatz, bestehend aus Auftrag, Personaldaten und Tätigkeit kann als .CSV-Datei exportiert werden.

# **c.ll) Projektdaten abrufen**

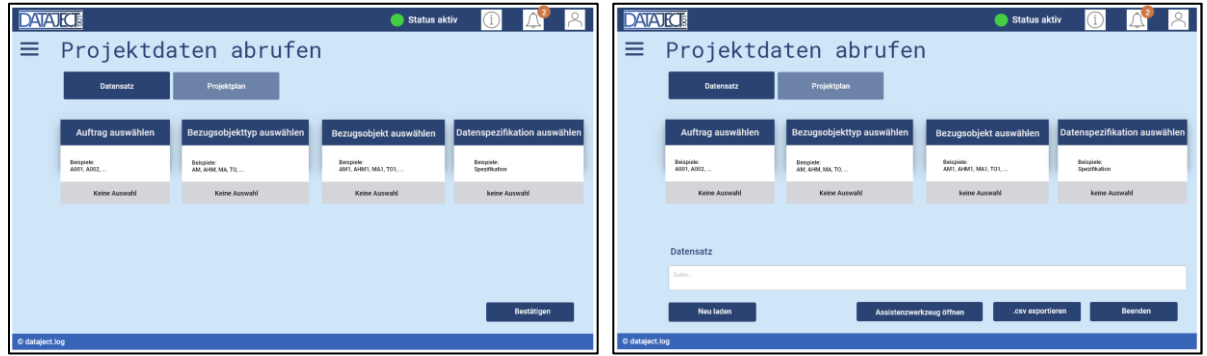

Auf der Baustelle können wahlweise Datensätze oder Projektpläne abgerufen und gelesen werden. Hierzu werden der Auftrag, der Bezugsobjekttyp, das Bezugsobjekt und dessen Datenspezifikation ausgewählt. Die Funktion "Neu laden" ermöglicht das erneute Laden von Daten.

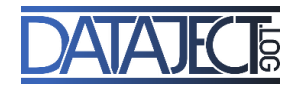

# **c.lll) Assistenzsysteme nutzen**

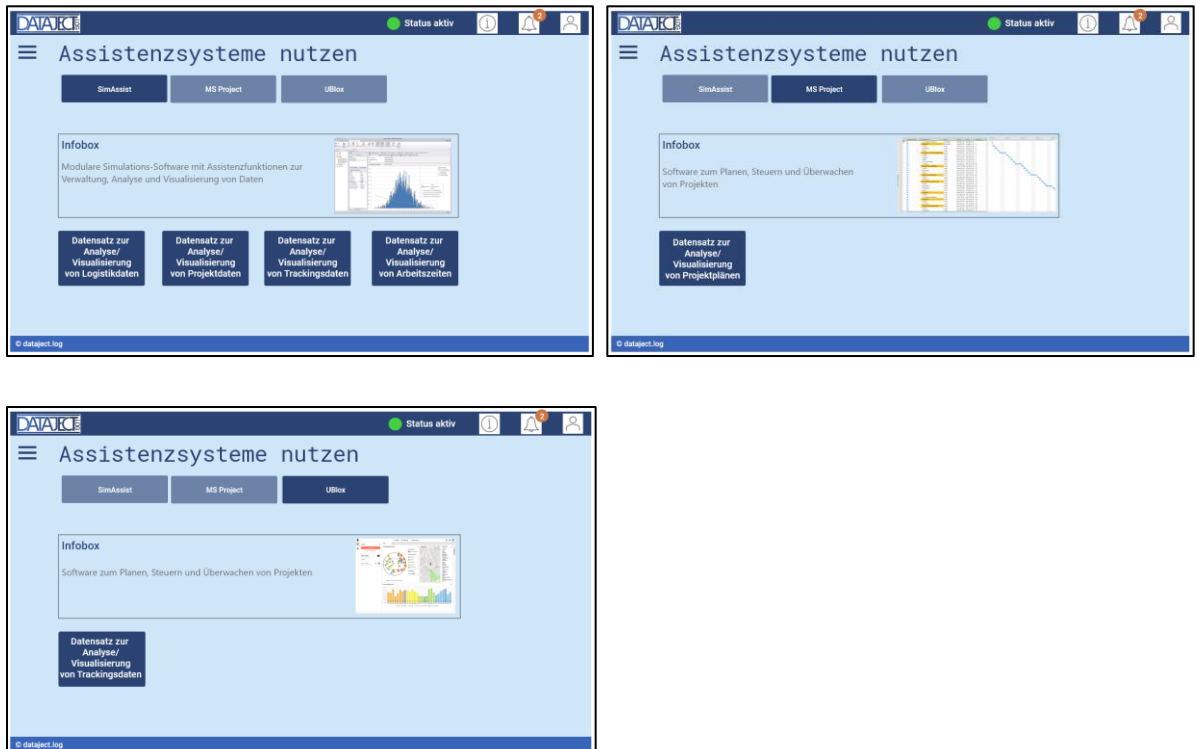

Die Funktion "Assistenzsysteme nutzen" ist Bestandteil von c.l) und c.ll). Die angebundenen Assistenzsysteme SimAssist®, Microsoft Project® und Ublox® werden vorgestellt und auf die Entwicklerseite verlinkt. Zusätzlich werden Musterdatensätze bereitgestellt, die mit Hilfe der Tools analysiert und visualisiert werden können.